Steps to Run a "Fuel and Tank Exception" Report in ARI

In ARI Insights, click on the <u>Reporting</u> tab in the top black ribbon then click on <u>Reporting HUB</u>

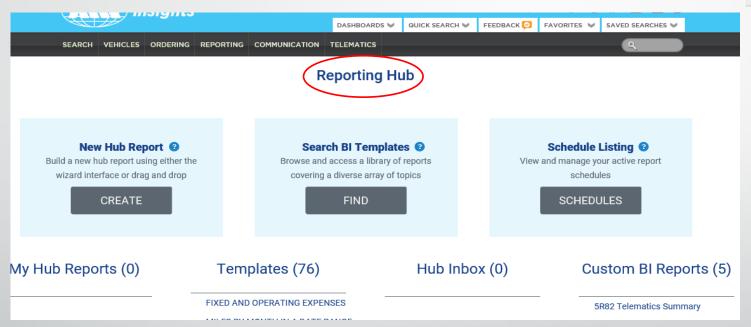

Click Find in the Search BI Templates box.

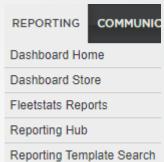

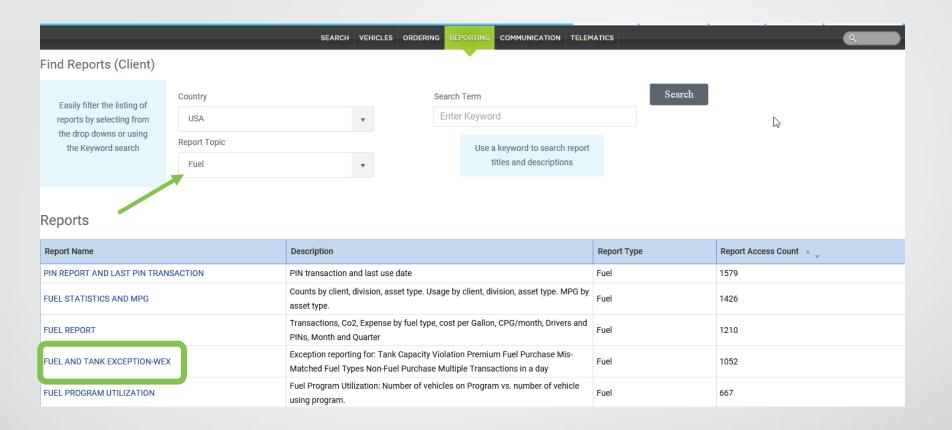

- In the Report Topic field dropdown, click "Fuel" and hit Search button
- Click on "Fuel And Tank Exception" in the Report Name box and it will bring up the Prompts Screen

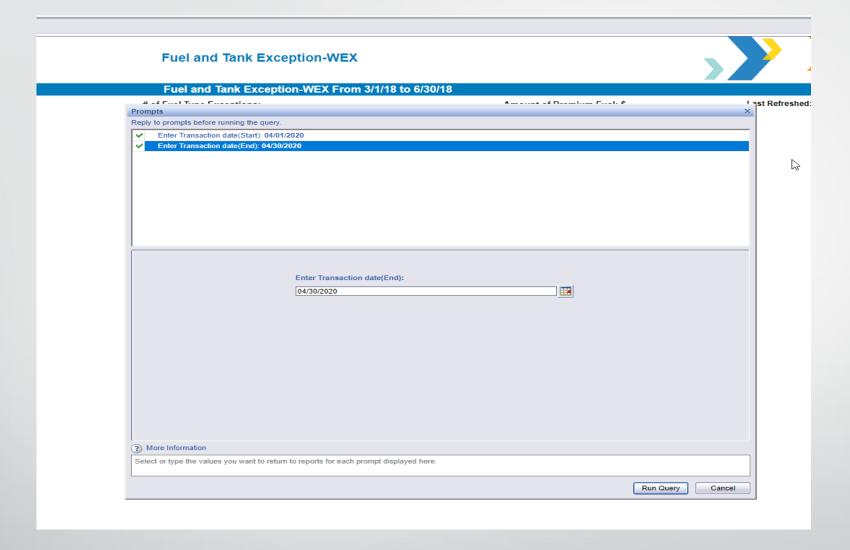

• Enter your beginning and ending dates in the appropriate fields and click "Run Query".

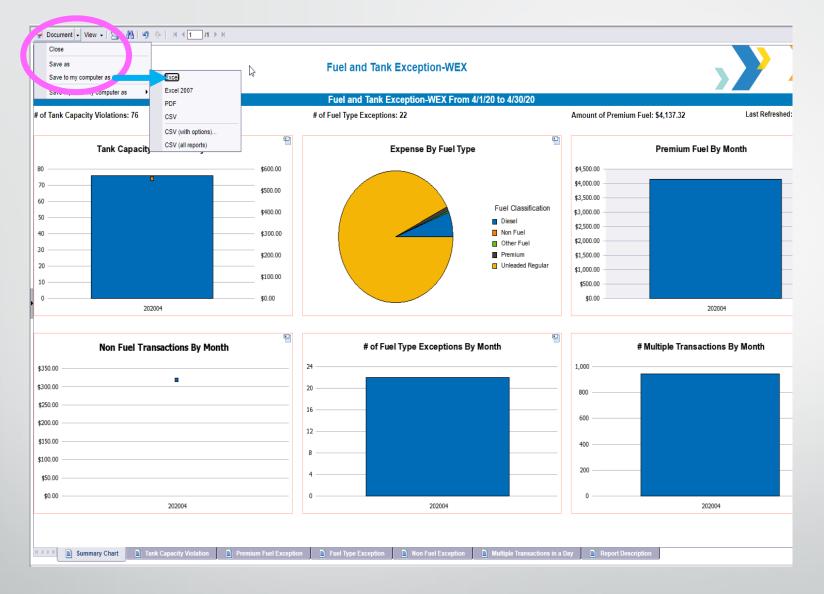

- Once the report comes up click the "Document " dropdown in the top left corner and "Save to My Computer As...." Excel" to export the file.
- Once the report downloads you will be able to save it.

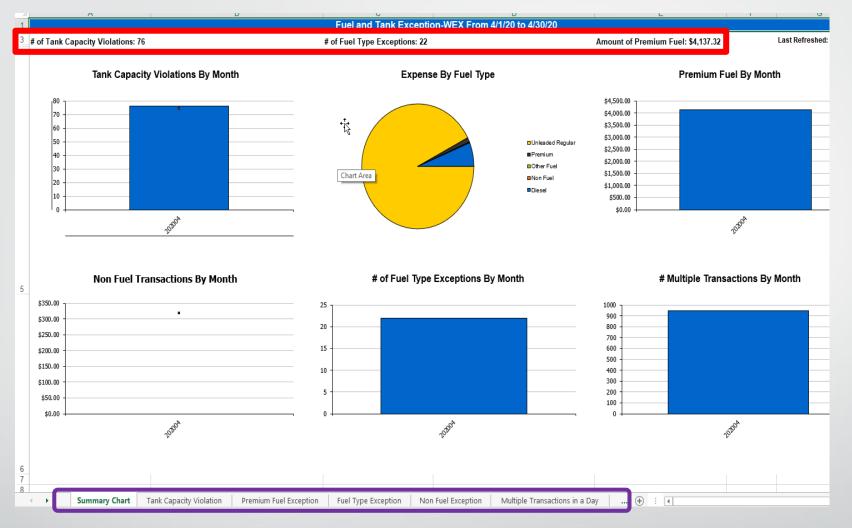

- The downloaded report looks like this when you open it.
- At the top you will find relevant totals for the reporting period.
- Along the bottom are tabs for worksheets containing a variety of information.
- If you ever have questions please don't hesitate to contact Fleet Management
- Email: Fleet@wv.gov or call (855) 817-1910